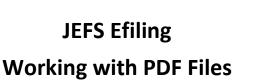

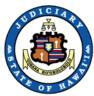

JEFS Efiling accepts Portable Document Format (PDF) documents up to 10 megabyes (MB). A PDF which exceeds this limit can be split into smaller files for submission. The information below is meant to be an introduction to the topic of working with PDFs. JEFS users are encouraged to consult the user manual for their computer equipment, such as scanners, or the manufacturer's helpdesk for assistance in using equipment and document preparation software.

### How do I create a PDF?

#### a. Converting to PDF

i. Word processing applications such as Word and WordPerfect, as well as spreadsheet applications such as Excel, can "print" to PDF when you select Adobe PDF as your "Printer." Some versions of these programs also have built-in "convert to PDF" or "save as PDF" functions.

#### b. Scanning to PDF

i. Only documents that exist as paper-only must be scanned to create a PDF. All other documents can, and should, be electronically converted from the original electronic file to PDF. If your document exists anywhere electronically (Word, WordPerfect, Excel, website, digital photo, etc.), better results are likely by converting your document to a PDF rather than printing the document and scanning it.

### 2. How many pages is 10 MB?

- a. For PDFs created through scanning, it depends on your scanner and the resolution at which you scan your documents. Please consult your scanner's documentation or manufacturer's website or helpdesk for assistance in using your scanner.
- b. For PDFs created through conversion, a double-spaced page with 2,000 characters on it will take up 2 kilobytes. That means it will take about 500 pages of text to equal 1 MB. A single-spaced page with 4,000 characters on it will take about 250 pages of text to equal 1 MB.

# 3. Is PDF/a format required?

a. PDF/a is a specific PDF format used for archiving. It is not required at this time.

# 4. How can I tell how big my PDF file is?

a. In your File Manager, right click on the PDF file and select Properties to view file size. Or, open your file in Adobe Acrobat Reader. Look at the document summary to view the file size. Type CTRL-d or click File > Document Properties > Summary to open the Summary dialog box.

## 5. What if my file is too big?

- a. Verify that you have not scanned your documents in "high resolution" or "photo quality." Many scanners come from the factory set at the highest quality mode, but this creates very large file sizes in relation to the number of pages.
- b. Separate your files to keep the size down. The court allows you to efile your documents in sections as long as each file is under 10 MB. We suggest you divide documents in logical places such as between chapters or sections, if possible. If you need to split the PDF because it is over 10 MB, you may choose to label the parts as in this example:
  - i. Exhibit A, Part 1 of 3
  - ii. Exhibit A, Part 2 of 3
  - iii. Exhibit A, Part 3 of 3
- 6. How do I split my file using Adobe Acrobat Pro?

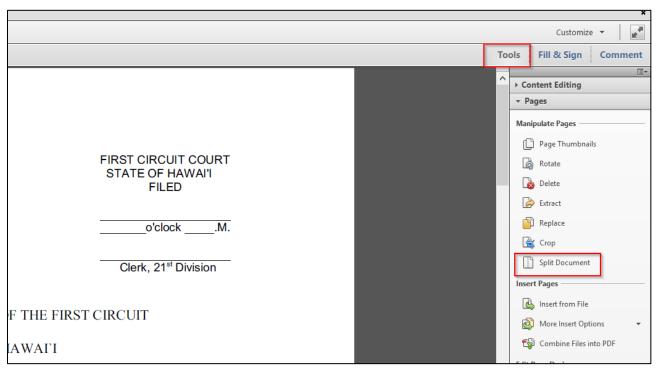

- a. Open the PDF in Adobe Acrobat Pro. Select **Tools** and expand the Pages panel by clicking the down arrow.
- b. Select **Split Document** from the available options.

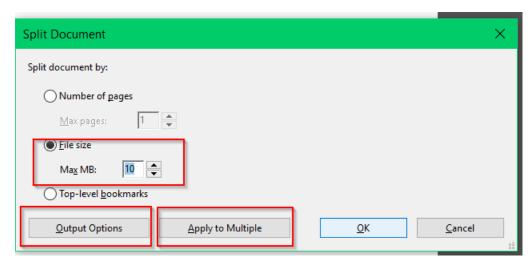

- c. Select the File size radio button and enter 10 MB in the Max MB field.
- d. Select the **Output Options** button.
  - Note: If you wish to split more than one PDF at a time, select Apply to Multiple. You will select all of the documents you wish to split and then be prompted to proceed through the following steps.

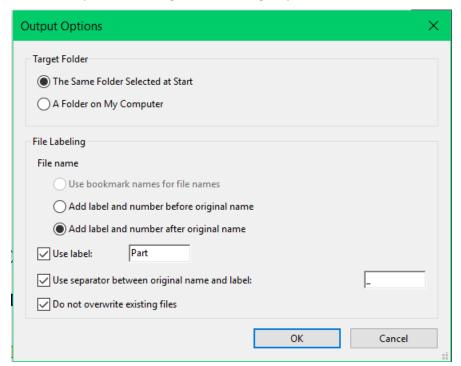

- e. In the **Target Folder** section, choose where to save the newly split documents on your computer:
  - i. The Same Folder Selected at Start To save the files in the same location as the original document
  - ii. A Folder on My Computer To specify a different location
- f. In the **File Labeling** section, select how to name your new files:

- i. Add label and number before original name To add a prefix before the original file name.
- ii. Add label and number after original name To add a suffix after the original file name.

#### g. In the File Labeling section:

- i. Select **Use label** check box and enter the label you wish to add as a prefix or suffix to the new file names (e.g., Part)
- ii. Select **Use separator between original name and label** checkbox and enter the separator you wish to use to combine the new label and original file name (e.g., select \_ to display file name as Summons and Complaint\_Part 1.pdf).
- iii. Select **Do not overwrite existing files** checkbox to keep a copy of the original.
- iv. Select OK.

### 7. Optimizing a PDF

- a. To optimize a PDF means to shrink the size of the file.
- b. Audit the space usage of a PDF (Acrobat Pro) to get the total number of bytes used for your specific document elements, including fonts, images, bookmarks, forms, named destinations and comments, as well as the total file size.
  - i. Choose File > Save As Other > Optimized PDF. The PDF Optimizer dialog box opens.
  - ii. Click the Audit Space Usage button at the top right of the dialog box.

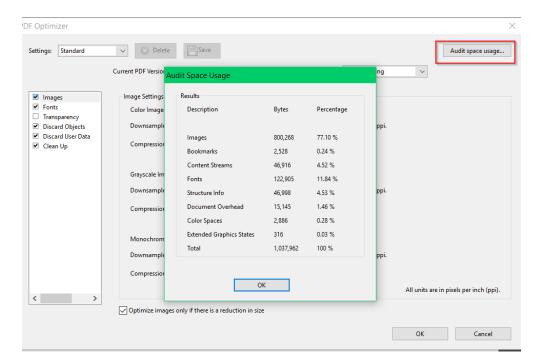

c. Open the PDF Optimizer dialog box (File > Save As Other > Optimized PDF).

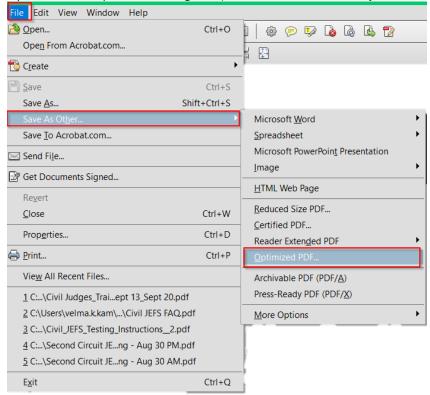

d. To use the default settings, choose **Standard** from the Settings menu, then click **OK**. If you change any settings, the Settings menu automatically switches to **Custom**.

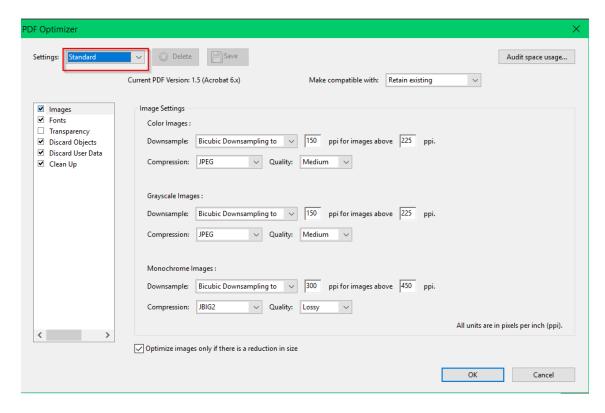

- e. From **Make Compatible With** menu, chose **Retain Existing** to keep the current PDF version, or choose an Acrobat version.
- f. Select the check box in the left column to display panel details (e.g., Images) and then select options in that panel. To prevent all of the options in the panel from executing during optimization, deselect the check box for that panel.
  - i. For more information on panels, see Optimizing PDFs: https://helpx.adobe.com/acrobat/using/optimizing-pdfs-acrobat-pro.html
- g. Optional: Click **Save** to save your customized settings and name the settings.
- h. Click **OK** when you are finished.
- i. In the **Save Optimized As** dialog box, click **Save** to overwrite the original PDF with the optimized PDF, or select a new name or location.

# 8. How do I remove security on a PDF which is password protected?

- a. Password protected PDFs cannot be uploaded in JEFS. To remove the password protection:
  - i. If you have Adobe Acrobat Pro:
    - 1. Open the document using the password.
    - 2. Click View, Tools and Protection.

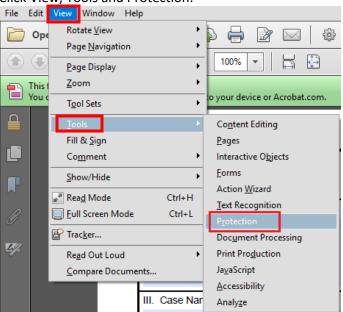

3. Click on Remove Security

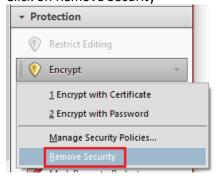

- 4. Save the document.
- ii. If you do not have Adobe Acrobat Pro:
  - 1. Use Chrome and enter the password to open your secured PDF.
  - 2. Print the PDF to Adobe PDF from Chrome to remove the password.
  - 3. Upload the PDF document that was created via Chrome.

# 9. Where can I go for more information?

- a. Please consult your scanner's manual or the manufacturer's website or helpdesk for assistance in using your scanner. The JIMS team cannot provide technical assistance with computer equipment, such as scanners, or document preparation software.
- b. There are many resources available online with instructions on how to create a PDF, convert an electronic document to PDF, split a PDF into small parts, etc. JEFS users can reference these resources for more detailed instructions, such as:
  - i. How to Convert MS Word to PDF: https://www.youtube.com/watch?v=OzmjkLOYtDE
  - ii. How to Convert Excel to PDF: <a href="https://www.youtube.com/watch?v=WrrKSmSJsg4">https://www.youtube.com/watch?v=WrrKSmSJsg4</a>
  - iii. How to Split a PDF: https://www.youtube.com/watch?v=tzak16XRuAY
  - iv. Optimizing PDFs: <a href="https://helpx.adobe.com/acrobat/using/optimizing-pdfs-acrobat-pro.html">https://helpx.adobe.com/acrobat/using/optimizing-pdfs-acrobat-pro.html</a>